## **Viewing TCIA Collections 7.7**

You can visualize TCIA collections before you download them by launching an image animation when there are more than two images in the series.

## **To view a TCIA collection**

- 1. [View the details](https://wiki.cancerimagingarchive.net/pages/viewpage.action?pageId=64684197) for a subject.
- 2. Click the study date link for the collection you want to view.
	- The image series associated with this study appear.

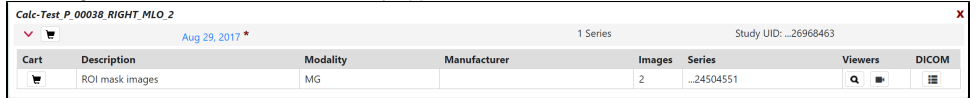

- 3. In the row for an image series, click  $\blacksquare$ . The images in the series open in the [Open Health Imaging Foundation](http://ohif.org/) (OHIF) Viewer.  $\fbox{OHIF}$  Viewer TCIA ALPHA  $\alpha$  $\bullet$  $\circ$ **S**  $\bullet$  $\ddot{\uparrow}$ O  $\blacktriangleright$  $\blacksquare$ 25 ಿ  $\circ$  $\Box$  $\overline{\mathbf{x}}$  $\overline{\mathbf{g}}$ E  $m(Z)$  Levels (L)  $Pan(P)$ TCGA-B0-4712  $\frac{1}{2}$  123 un: 1.00023<br>
Img: 1 (1/123)<br>
512 x 512<br>
Thick: 5.00 mm<br>
C/A/P W/O CONTRAST Zoom: 96% compressed<br>W 400 L 40
- 4. Click **the display the images in the series sequentially.**